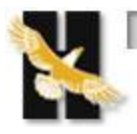

## **Houston Community College**

Click on CastleBrach Link:<https://portal.castlebranch.com/hf68>

Once on the CastleBranch website – click on place order - click on Please Select – click on EMS – click on course you are registering form (EMT or AEMT or Paramedic)

If needed use the CastleBranch Guide – How to place an order document to:

- 1. Set up an account
- 2. Purchase:
	- a. Background check\*
	- b. Drug screen
	- c. Medical Document Manager\*\*

\*Some backgrounds may inhibit registration for program

• If an infraction is pending and does not show on background report when class starts – student MUST self-report the pending situation

## **\*\*Ways to get documents on to site:**

- 1. Upload PDF files if do not have a scanner download from app store:
	- o **camscanner** will convert pictures of documents to PDF's for uploading
- 2. Download CastleBranch app
	- o Can upload pictures of documents via the app

**Once documents needed to register are uploaded into CastleBranch email ingrid.hence@hccs.edu letting her know you have uploaded required documents**

**This will trigger the next steps towards registration**

**– Do** *NOT* **have to wait for CastleBranch to "clear" your documents**